## **HUD Point in Time (PIT) Report Guide**

The following guide provides information on locating and running the HUD Point in Time (PIT) Report in the new PA HMIS/Client Track system. This report is available to all users and generates data for the Sheltered Point in Time count for Emergency Shelters, Transitional Housing and Safe Haven programs. This is the report to use to check your PIT night numbers for your participating programs.

All users with access to the new PA HMIS/Client Track system will have access to the HUD Point in Time report, and is located under the **Home** -> **Case Manager Reports** area. There are two folders in this area, and this report is located under the "HUD / HMIS Reports " section as shown below:

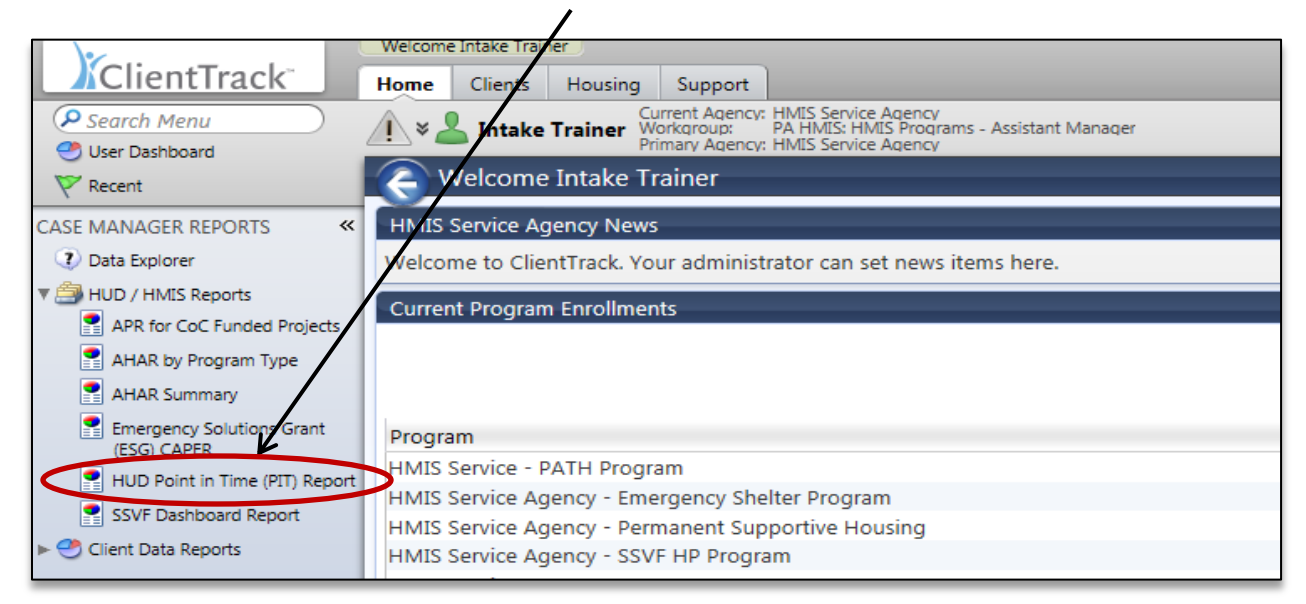

Select the HUD Point in Time (PIT) report link and the system will load the report filter that will enable you to enter options for which to generate the report.

**Date Range**: the report allows you to enter in a single date for the report, which will be the night of the PIT count as determined by your CoC. The system will pull all clients enrolled into your included programs on this day.

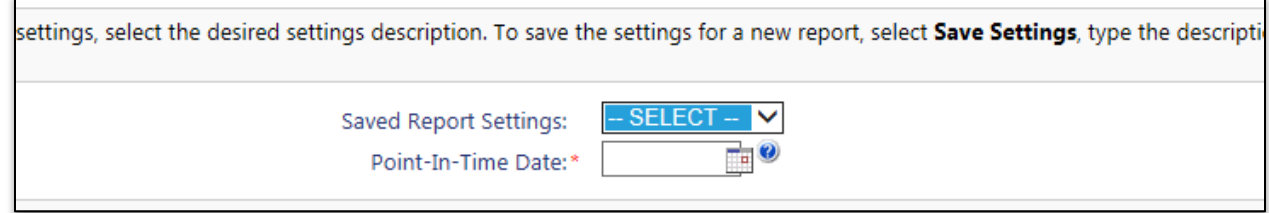

**Organizations**: the report will require you to select the organizations in which you want to report on. For most users this will include a single organization and this will be selected by default. However this report will allow you to combine data for multi-organizations and programs into a single report if so desired.

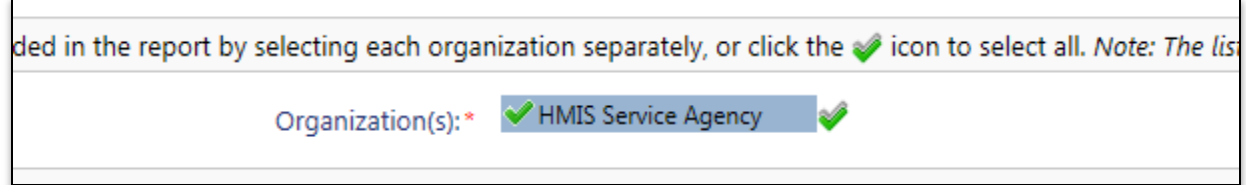

**Programs**: the report contains an optional program filter that can be used to further filter the data that is included on the report. By default if no programs are selected all of them are included on the report. To filter by one or more programs, select the "Filter by Program(s)" option to view your program list. You can simply select your program(s) to include on the report.

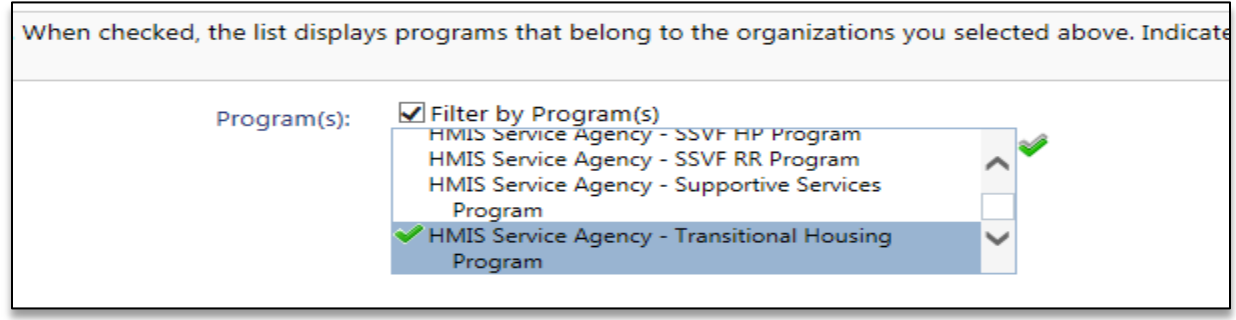

*Please note that it is highly recommended to run this report by selecting each of your Emergency Shelter, Transitional Housing and Safe Havens individually so you can view the data being pulled for the Point in Time count for each of them separately. You can then see if your HMIS counts match your real-world counts and make adjustments if needed. Below we explain how to view the individual clients being reported.*

**Run the Report**: Once the report filters have been properly set, simply select the "Report" button on the bottom right-hand side of the screen, this will generate the HUD Point in Time report.

The report will appear in a new window on your screen, you can use the "export" option near the top of the report window to create and save the report into a PDF.

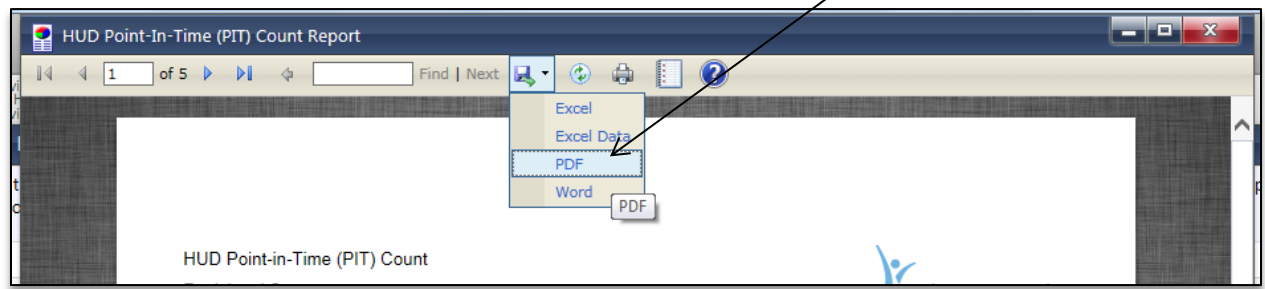

The HUD Point in Time report has been updated to meet the latest 2015 standards released by HUD and contains all the tables required to conduct the sheltered PIT count through the system. Each table is broken down by client type and includes data for Adults and Children Households, Adults Only

Households, Children Only Households, Veteran Households, Youth Households, and a general Chronically Homeless and Subpopulation table. The count of each client type is listed in either the ES (Emergency Shelter), TH (Transitional Housing), or SH (Safe Haven) categories based on your program type; an example of the initial table is show below.

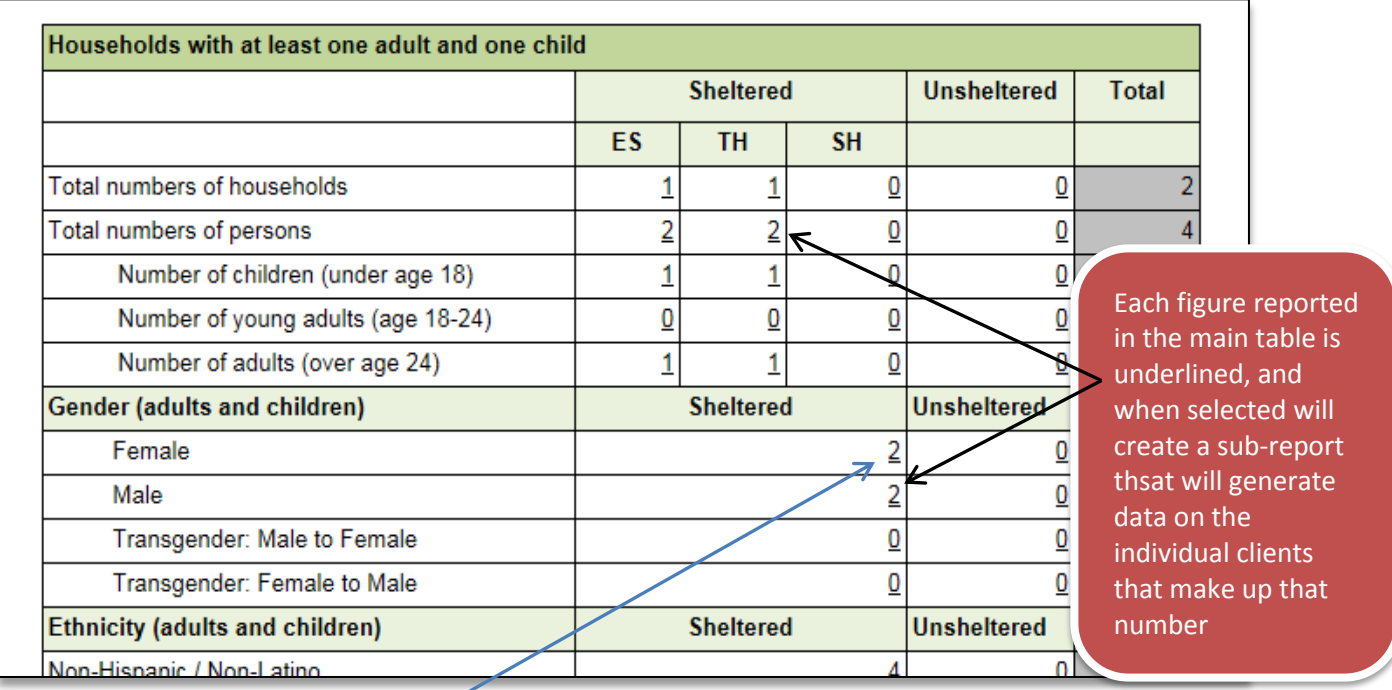

As an example, by clicking on the "2" under the Sheltered Female category, the system will generate a sub-report in a new window that shows the identity of the client(s) that generated that number.

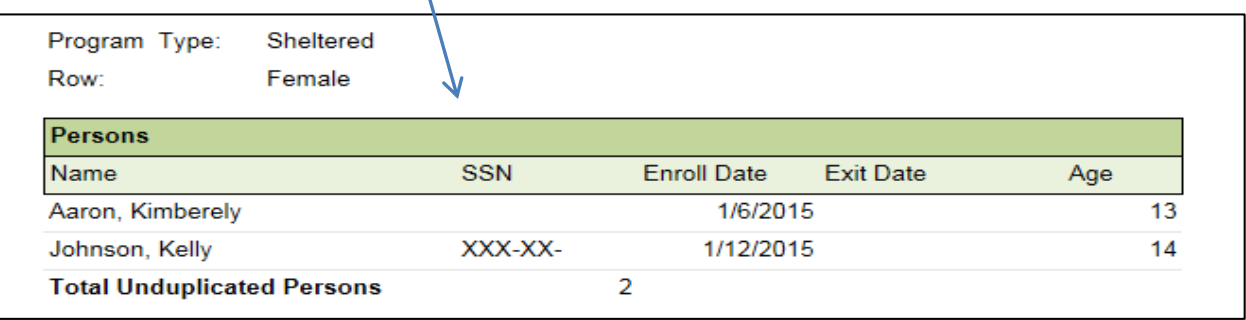

You can use this report to review your general PIT Count figures and also drill-down to the individual data for informational purposes or to further review you data when your numbers in HMIS do not match your manual counts.